# **Reporting Form Instructions**

## **Overview**

This help page provides guidance for using Reporting Forms and e-GGRT to report GHG emissions and other required information for a subpart.

For each applicable subpart from the list below, users must report their facility's total emissions of each applicable GHG directly into e-GGRT and submit required supplemental data and information using Excel-based Reporting Forms which may be downloaded as described below. The Reporting Forms are meant to provide reporters with a simple and straightforward means for reporting required data and information for the subparts listed below and DO NOT ASSIST REPORTERS IN CALCULATING EMISSIONS:

- Subpart E Adipic Acid Production
- $\bullet$ Subpart F - Aluminum Production
- Subpart O HCFC-22 Production and HFC-23 Destruction
- Subpart R Lead Production
- Subpart S Lime Manufacturing (CEMS users only)
- Subpart U Miscellaneous Uses of Carbonate
- $\bullet$ Subpart V - Nitric Acid Production
- Subpart Z Phosphoric Acid Production
- $\bullet$ Subpart BB - Silicon Carbide Production
- Subpart CC Soda Ash Manufacturing
- Subpart EE Titanium Dioxide Production
- Subpart GG Zinc Production
- Subpart OO Suppliers of Industrial Greenhouse Gases

**Facilities that use CEMS to calculate emissions must download, complete, and submit the CEMS Reporting Form in addition to the appropriate subpart-specific Reporting Form listed above. A separate CEMS Reporting Form must be completed for each applicable subpart.**

The general process for reporting under each of the listed subparts is essentially similar.

Note: The Subpart Overview screen will differ slightly for each subpart. A screenshot from Subpart EE: Titanium Dioxide А Production is provided below as an example.

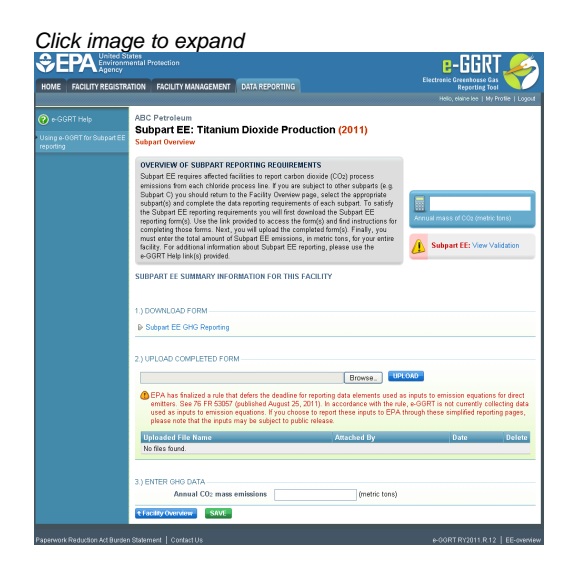

**Step 1. Download a Reporting Form**

Note: To ensure that your reporting is consistent with the latest rule requirements, do not use forms that you downloaded in ◬ 2011 to report in 2012. Instead, download the appropriate form(s) below.

To download the reporting form(s) for a subpart:

- 1. Find the subpart in the table below
- 2. Click the linked filename(s) in the second column
- 3. Save the file(s) to your computer in a location of your choosing
- 4. If your facility uses CEMS to calculate emissions under this subpart, you must also download a separate CEMS Reporting Form by clicking the CEMS Reporting Form.xls link at the bottom of the table
- 5. Repeat 1-4 for each applicable subpart (note that multiple Reporting Forms may be required for Subparts O and OO)

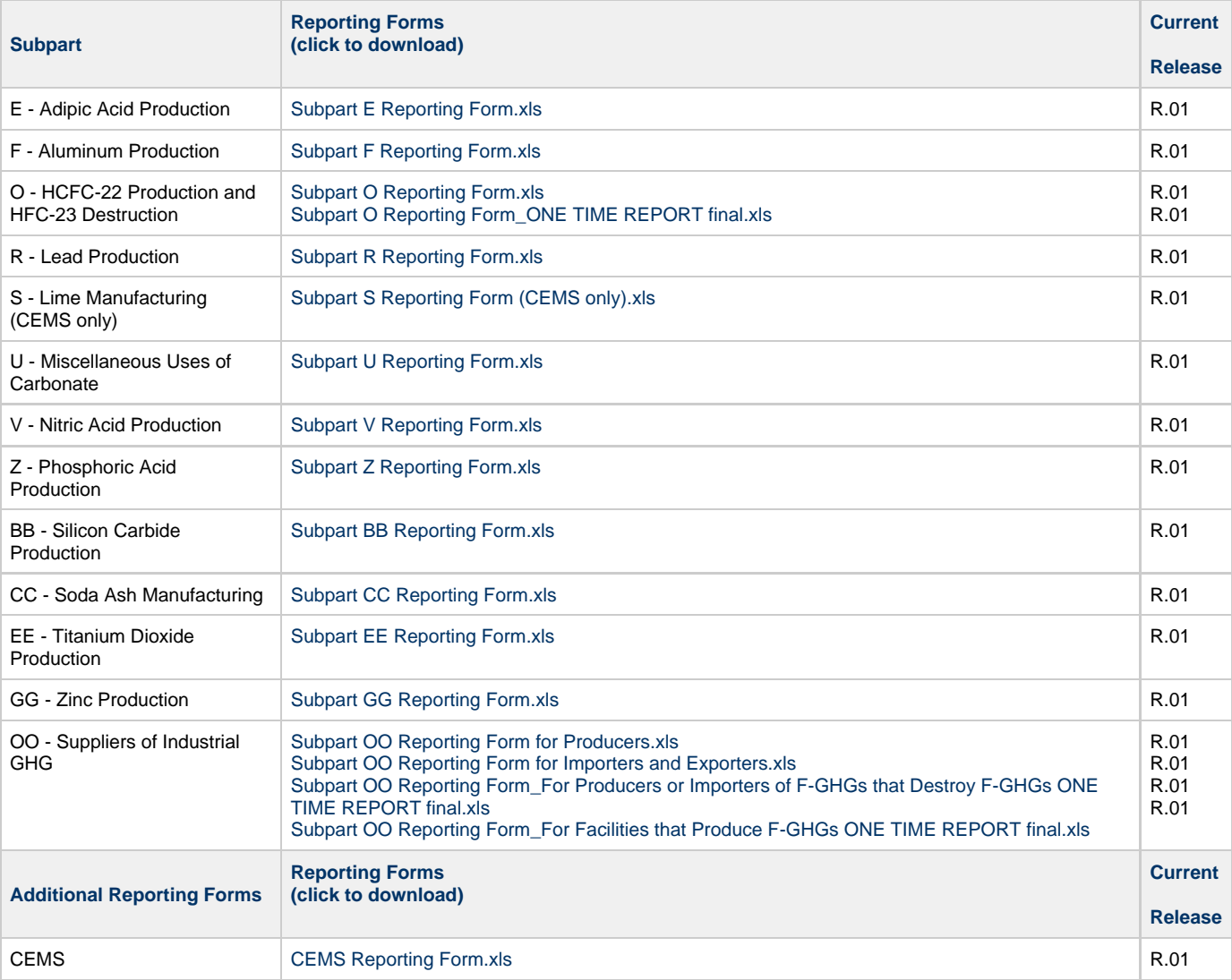

Once all applicable Reporting Forms have been saved to your computer, open each file and enter the required information according to the general help provided below and the instructions provided within each Reporting Form. Always remember to save each completed Reporting Form when finished.

### **Reporting Forms General Help**

The guidance provided in this section applies to all reporting forms. Additional subpart-specific guidance is provided within the reporting form(s) for each subpart.

#### **Color Coding**

The reporting forms contain blue input cells, gray informational cells and black deactivated cells. Users should use blue input cells to enter all data specific to their facility, unit, or process. Gray informational cells contain parameter names, column and row headings, equation constants, subtotals and other instructional items. As you progress through a reporting form, you may notice some blue input cells changing to black deactivated cells. Black deactivated cells are not applicable to the user based on previous data entries in the form. Users should not enter data into these cells. All cells that are not blue input cells are locked and cannot be modified or do not require data from the user.

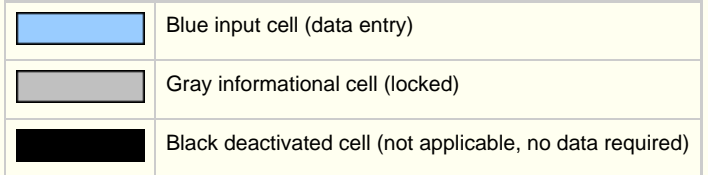

#### **Stop and Warning Messages**

The reporting forms will display a stop message if the user enters a value that is invalid or a warning message if the user enters a value outside the EPA-estimated range for a particular data element. For invalid data entries (such as text entered where numerical data is required), the stop messages will not allow the user to proceed, and the user must reenter valid data before moving forward. For data entries that are outside the EPA estimated range for a particular data element, the warning messages will alert the user but provide the option to continue if the user deems the entered value to be accurate.

#### **Reporting Unit-Level Data for Multiple Units**

For subparts where unit-level data are required, the reporting form will typically provide space to enter data for up to 10 processes or process units. If additional space is needed, additional copies of the form should be completed and submitted.

#### **Subpart-Specific Form Instructions**

Within each reporting form, two types of instructions are provided to guide users as they complete the form. General table instructions are provided above each table within the form. More specific instructions will appear in little yellow boxes when the user clicks in a blue input data cell.

## **Step 2. Submit Completed Reporting Forms to e-GGRT**

**Please submit completed Reporting Forms ONLY. Please do not upload any other documents or data through the Reporting Form upload interface.**

To submit a completed reporting form to e-GGRT, find the 2.) UPLOAD COMPLETED FORM section of the Subpart Overview page and click the Browse button.

In the File Upload window that appears, locate and select the completed reporting form you wish to submit and click OPEN.

To submit this file to e-GGRT, complete the upload process by clicking the UPLOAD button on the Subpart Overview page.

For users submitting multiple reporting forms under a single subpart, repeat the upload process for each Reporting Form you wish to submit.

## **Step 3. Enter GHG Emissions Data**

To submit GHG emissions data for a subpart, find the 3.) ENTER GHG DATA section of the Subpart Overview page and enter the identified GHG data in the provided text box.

When finished, click SAVE.

## **Validation Report**

You can use the Validation Report to assist with the completeness and quality of your reporting data.

You should use the Validation Report to check your work. The Validation Report performs two types of checks:

Data Completeness: Data that are required for reporting are missing or incomplete.

Data Quality: Data are outside of the expected range of values.

You may view the Validation Report at any time.

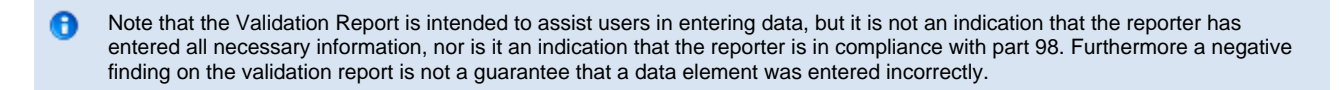

## **See Also**

[Screen Errors](http://www.ccdsupport.com/confluence/display/TBSAND/Screen+Errors) [Subpart Validation Report](http://www.ccdsupport.com/confluence/display/TBSAND/Subpart+Validation+Report)